# How to utilize MS Teams Management

In this article, we are going to go over the various feature of the MS Teams Management.

#### **Moving Channels**

- 1. Click the manage button next to the source Team.
- 2. Check all the channels that you want to transfer and click the move button.

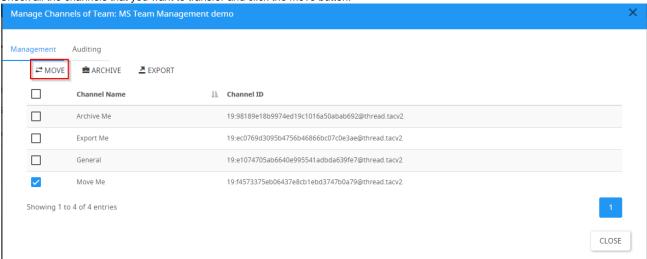

- 3. Set the destination team and click continue
- 4. You can view the process of the transfer by going to the auditing tab of the source/target team

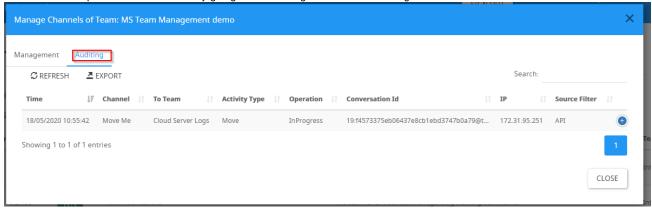

#### **Archiving Channels**

- 1. Click the manage button next to the required Team.
- 2. Check all the channels that you want to archive and click the archive button.

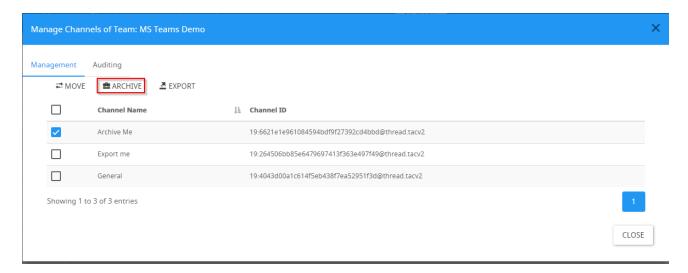

- 3. Confirm the change
- 4. Once completed successfully you should the channel added to a team named 'Team for Archiving'

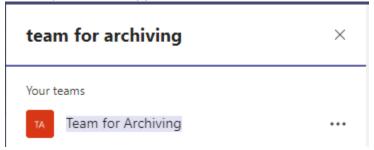

### **Exporting Channels**

1. Before exporting a channel make sure that notification setting is configured

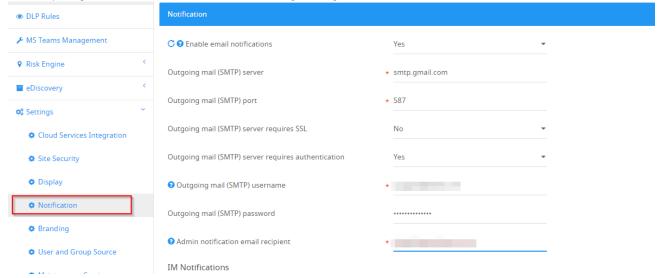

- 2. Click the manage button next to the Team.
- 3. Check all the channels that you want to export and click the export button.

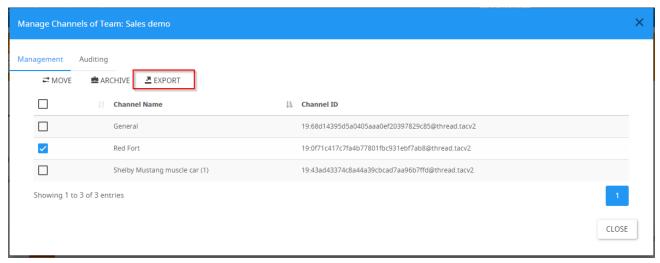

4. Once completed successfully, the logged-in user should receive an Email with the messages attached as a PDF.

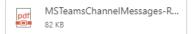

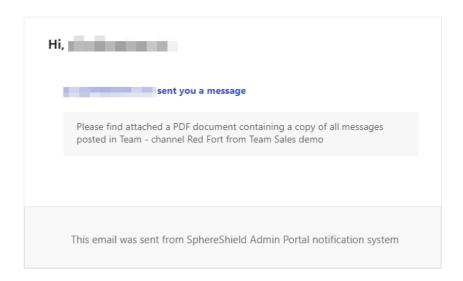

## **Recovering a Channel**

1. Search for a team name 'Team for Archiving' and click manage. You might see more than 1.

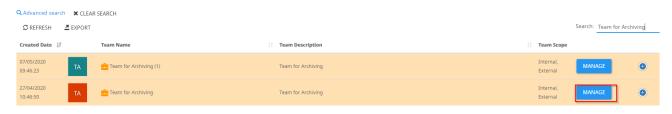

2. Select the channels that you want to restore and click restore

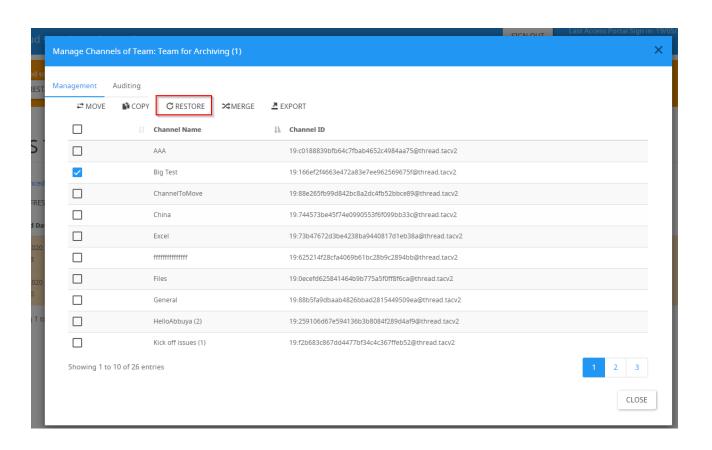